# **Die Menübedienung**

Sie erreichen die erste Registerkarte, auf der sich die Kameraeinstellungen befinden, indem Sie das Einstellrad oben drücken, nachdem das Menü mit der MENU-Taste aufgerufen wurde.

Um zwischen den neun Registerkarten zu navigieren, drücken Sie das Einstellrad links oder rechts. Alternativ dazu können Sie das Einstellrad auch drehen. Zudem ist die Navigation mit den Drehrädern

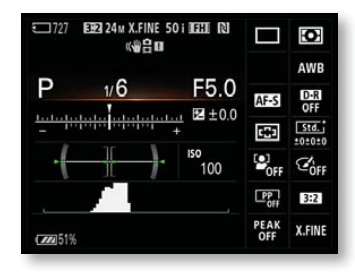

möglich. Dabei scrollen Sie mit dem hinteren Drehrad horizontal und mit dem vorderen Drehrad vertikal. Suchen Sie sich die bequemste Variante aus.

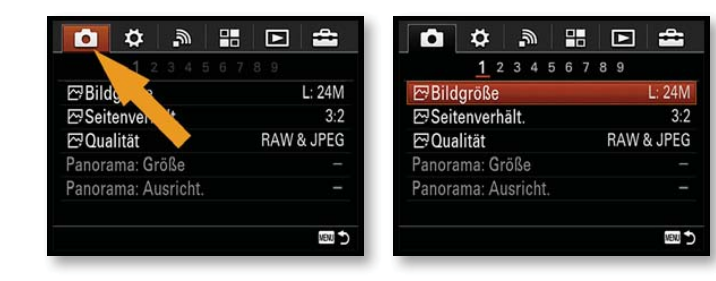

#### ª **Zeughaus Wolfenbüttel.** *Schon mit den Standardeinstellungen produziert die Ƚ7 II brillante Ergebnisse.*

33 mm | ISO 100 | 1/250 Sek. | f 9

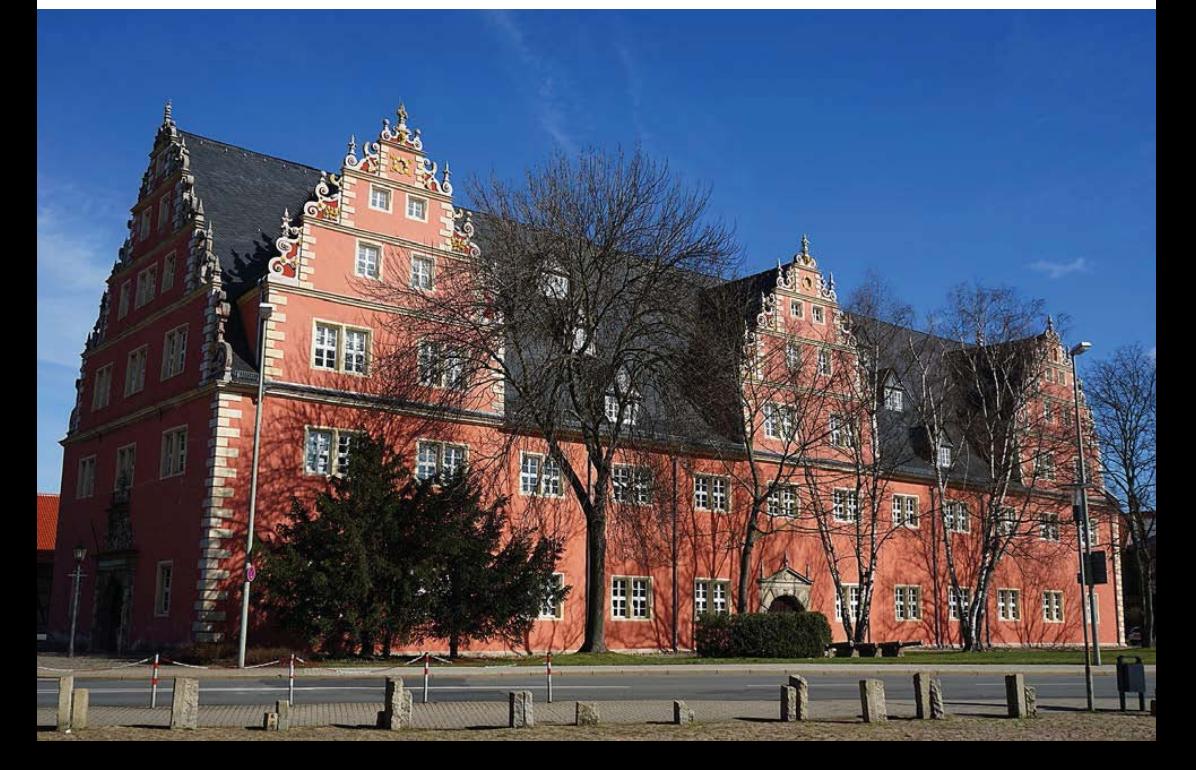

# **Bildgröße**

Die  $\alpha$ 7 II bietet verschiedene Bildgrößen und Seitenverhältnisse an. Die Empfehlung kann hier nur lauten: Es sollte die bestmögliche Qualität eingestellt werden – also die 24,3-Megapixel-Variante, die mit einem *L* gekennzeichnet wird. Der einzige Grund, nicht die maximale Bildgröße zu wählen, ist Speichermangel. Wenn Sie mit der  $\alpha$ 7 II fotografieren, kommen Sie allerdings um größere Speicherkarten von mindestens 8 oder noch besser 16 GByte sowieso kaum herum. Im Prinzip gibt es keinen anderen Grund, auf die kleineren Bildgrößen zurückzugreifen. Da Sie vermutlich vorher nicht ganz sicher wissen, wofür Sie ein Foto später einmal verwenden, sollte immer die größte Variante

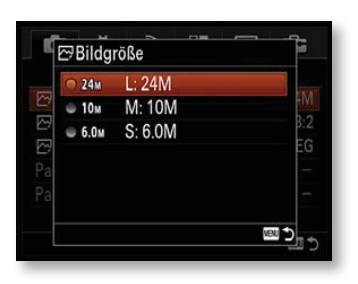

eingestellt werden – ohne Qualitätsverlust lassen sich die Ergebnisse nämlich nachträglich nicht vergrößern. Sie können Bilder aber nachträglich leicht mithilfe eines Bildbearbeitungsprogramms verkleinern, während ein nachträgliches Vergrößern keinen Sinn ergibt, weil Details des Bildes unwiderruflich verloren sind. Nur wenn Sie sicher sind, dass Sie die Fotos später nicht in einer größeren Variante benötigen, können Sie die kleineren Bildgrößen einsetzen.

# **Seitenverhältnis**

Beim Seitenverhältnis 16:9 ist es so, dass die  $\alpha$ 7 II einfach Teile des originalen 24,3-Megapixel-Bildes abschneidet. Insofern ist auch hier das nachträgliche Zurechtschneiden am Rechner die bessere Lösung.

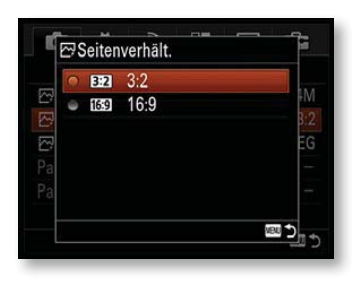

### **Die Kombinationen**

Durch die drei Bildgrößen und die beiden Seitenverhältnisse ergeben sich sechs Kombinationsmöglichkeiten. In der folgenden Liste finden Sie die verschiedenen möglichen Kombinationen. Dabei habe ich auch aufgelistet, bis zu welcher Größe die Bilder in guter (200 dpi) oder in perfekter (300 dpi) Bildqualität ausgedruckt werden können. Sie sehen an den Werten, dass Sie die Bilder durch die 24,3 Megapixel sehr groß ausdrucken können. Sie werden die Maximalgrößen wohl nur selten ausnutzen.

# DIE BILDQUALITÄT **<sup>137</sup>**

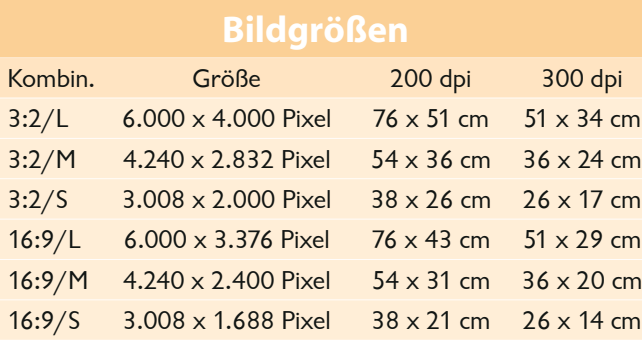

# **Die Bildqualität**

Ein Thema, über das sehr gerne und sehr viel diskutiert wird, sind die JPEG-Bildqualitätsstufen. Andererseits sollte man darüber eigentlich nur marginal diskutieren.

Wenn Sie ein Auto mit 300 PS besitzen, überlegen Sie ja auch nicht, auf freier Autobahn Ihre Geschwindigkeit freiwillig auf 50 km/h zu begrenzen, oder? Und so ergibt es wenig Sinn, bei einer Kamera wie der Sony  $\alpha$ 7 II eine geringere Qualitätsstufe

#### **dpi**

dpi bedeutet dots per inch (2,54 cm) und ist das Maß für die Auflösung von Bildern. Je höher dieser Wert ist, umso mehr Details enthält das Bild. Ist der Wert zu niedrig, werden die einzelnen Pixel des Bildes sichtbar.

ª **Am Abend.** *Gehen Sie bei den Qualitätseinstellungen keinen Kompromiss ein.*

70 mm | ISO 100 | 1/2000 Sek. | f 11

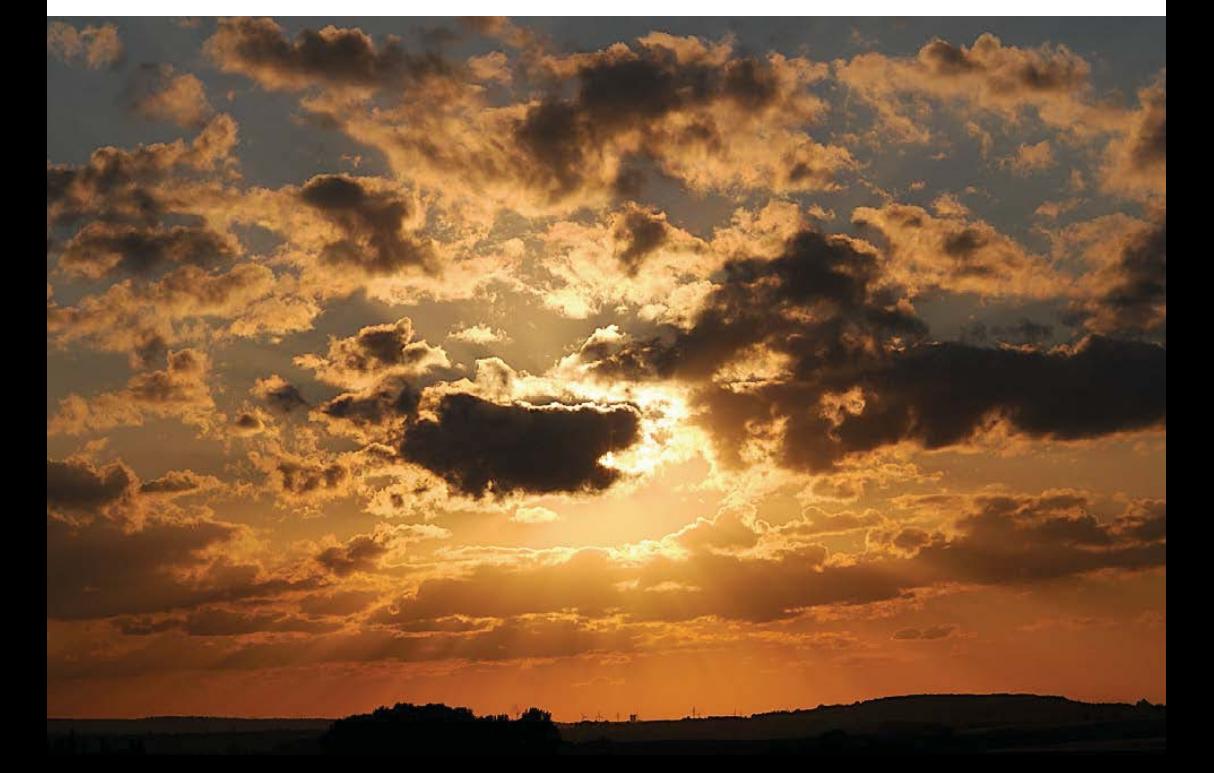

einzustellen als *Extrafein*. Hinzu kommt, dass die Preise für Speicherkarten und auch Festplatten derart gefallen sind, dass auch riesig große Fotobestände sehr preisgünstig gesichert werden können.

Und selbst bei den 24,3 Megapixeln der  $\alpha$ 7 II dauert es schon eine ganze Weile, ehe Sie zum Beispiel eine 1-TByte-Festplatte mit Fotos gefüllt haben, die heute für etwa 50 Euro erhältlich ist. Für ungefähr die Hälfte erhalten Sie auch eine 16-GByte-SD(HC)-Speicherkarte mit einer sehr guten Schreibgeschwindigkeit. Darauf finden (je nach Motiven) etwa 870 JPEG-Fotos in *Extrafein*-Qualität Platz – dies sollte für viele »normale Fototouren« ausreichend sein.

Außerdem sollten Sie bedenken, dass Sie – falls es beispielsweise bei Webveröffentlichungen wirklich nötig ist – die Qualität nachträglich jederzeit reduzieren können. Ist ein Foto aber erst

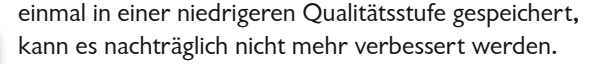

### **Die Qualitätsstufen**

Insgesamt bietet die  $\alpha$ 7 II fünf verschiedene Qualitätsstufen an. Zwei davon beziehen sich auf RAW-Bilder – drei weitere Qualitätsstufen sind für das JPEG-Format vorhanden.

#### **Keine Unterschiede**

**D**Qualität RAW RAW

 $\bullet$  STD

RAW+J RAW & JPEG **Extrafein O** FINE Fein

Standard

Da die Unterschiede der JPEG-Qualitätsstufen der  $\alpha$ 7 II auch bei starker Vergrößerung im Druck nicht zu erkennen sind, verzichte ich auf Bildbeispiele. Die Unterschiede sind selbst am Monitor nur bei bestimmten Motiven und sehr schwer zu erkennen.

# **JPEG-Bilder**

M

四勺

Mit der *Extrafein*-Option erhalten Sie die beste Bildqualität, da hier nur eine geringe Komprimierung vorgenommen wird. Dadurch entstehen natürlich größere Dateien. Bei der *Standard*-Option werden die Bilder dagegen stärker komprimiert. Ich empfehle Ihnen die *Extrafein*-Option, um die bestmögliche Bildqualität zu erhalten.

## **RAW-Bilder**

Viele Fotografen arbeiten gerne mit dem RAW-Format, das die »Rohdaten« der Bilder enthält. Falls hier Bildoptimierungen vorgenommen wurden, werden diese nicht am Bild selbst angewendet, sondern in die RAW-Bildbeschreibung übernommen. So lassen sich die Optimierungen nachträglich anpassen. Sony versieht die RAW-Bilder mit der Dateiendung *.arw*.

# DIE BILDQUALITÄT **<sup>139</sup>**

### **Die Komprimierung**

Je stärker die Komprimierung der JPEG-Bilder eingestellt ist, umso eher fallen die Artefakte auf, die durch das Zusammenfas-

sen von Pixeln entstehen. JPEG bildet eine 8 x 8 Pixel große Matrix und untersucht dort die Helligkeitsunterschiede benachbarter Pixel. Je geringer die Farbunterschiede sind, umso eher werden die Pixel zu einem Farbton zusammengefasst. Dadurch entstehen die Artefakte.

In der Abbildung sehen Sie links einen extrem stark ver-

wurde mithilfe eines Bildbearbeitungsprogramms eine hohe Komprimierung eingestellt. Das Originalbild sehen Sie rechts unten.

Bei keiner der Qualitätsstufen, die die  $\alpha$ 7 II anbietet, würden so stark sichtbare Effekte auch nur annähernd entstehen. Ich wollte hier lediglich die Auswirkung der JPEG-Komprimierung erläutern. Sollte also wirklich einmal »Not am Mann« sein, können Sie ruhig auch einmal die niedrigeren Qualitätsstufen verwenden (natürlich mit einem gewissen geringen Qualitätsverlust).

Neben der Nachbearbeitungsoption bietet RAW den Vorteil einer größeren Farbnuancierung, was sich besonders in den Lichter- und Schattenpartien des Bildes positiv bemerkbar macht. Die Bilder werden nämlich mit einer größeren Farbtiefe (12 Bit) gespeichert. JPEG-Bilder enthalten dagegen nur eine Farbtiefe von 8 Bit.

## **RAW-Optionen**

Für RAW-Bilder gibt es eine Variante, dass zusätzlich ein JPEG-Bild mit der Qualitätseinstellung *Fein* gespeichert werden soll. Außerdem haben Sie die Option, nur ein RAW-Bild aufzuzeichnen. Es ist Ansichtssache, welche Variante Ihnen besser gefällt. Es ist durchaus sinnvoll, auch ein JPEG mitzuspeichern, wenn

größerten Bildausschnitt eines unkomprimierten Fotos – rechts

**Exkurs**

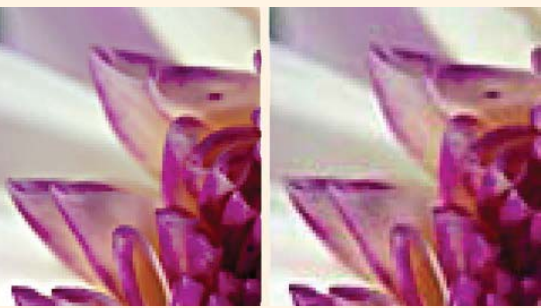

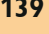

#### **Entwickeln**

RAW-Bilder müssen auf jeden Fall am Rechner entwickelt werden, ehe Sie sie weiterverwenden können. Daher ist das zusätzliche Speichern einer JPEG-Variante durchaus eine Überlegung wert.

**H** RAW. Wenn Sie *den Weißabgleich nachträglich per Bildbearbeitung einstellen wollen, ist das RAW-Format eine gute Wahl.*

46 mm | ISO 400 |  $1/160$  Sek. | f 6.3

Sie nach dem Übertragen auf den PC gleich eine »fertige« Bildvariante haben möchten.

## **Farbtiefe**

Mit der Ƚ7 II können Sie im RAW-Format Bilder mit einer Farbtiefe von 12 Bit aufnehmen. In den meisten Fällen wird Ihnen aber der höhere Dynamikumfang der 12-Bit-Bilder nichts nutzen, da als Endprodukt nur 8-Bit-Bilder verwendet werden können. Das JPEG-Format unterstützt beispielsweise lediglich 8 Bit. Auch Monitore können mit der größeren Nuancierung nichts anfangen, da sie auch meist nur mit 8 Bit pro Farbkanal arbeiten.

Auch beim Druck hilft Ihnen die größere Farbtiefe nicht weiter, da die Druckgeräte die höhere Anzahl an Farbnuancen ebenfalls nicht verarbeiten können. Zu guter Letzt ist auch erwähnenswert, dass selbst das menschliche Auge nicht in der Lage ist, mehr als 8 Bit – dies entspricht 256 Graustufen pro Farbkanal – aufzulösen. Daher werden Sie Unterschiede im Aussehen auch nicht erkennen. Viele Bildbearbeitungsprogramme unterstützen ebenfalls nur die geringere Farbtiefe. Selbst bei professionellen

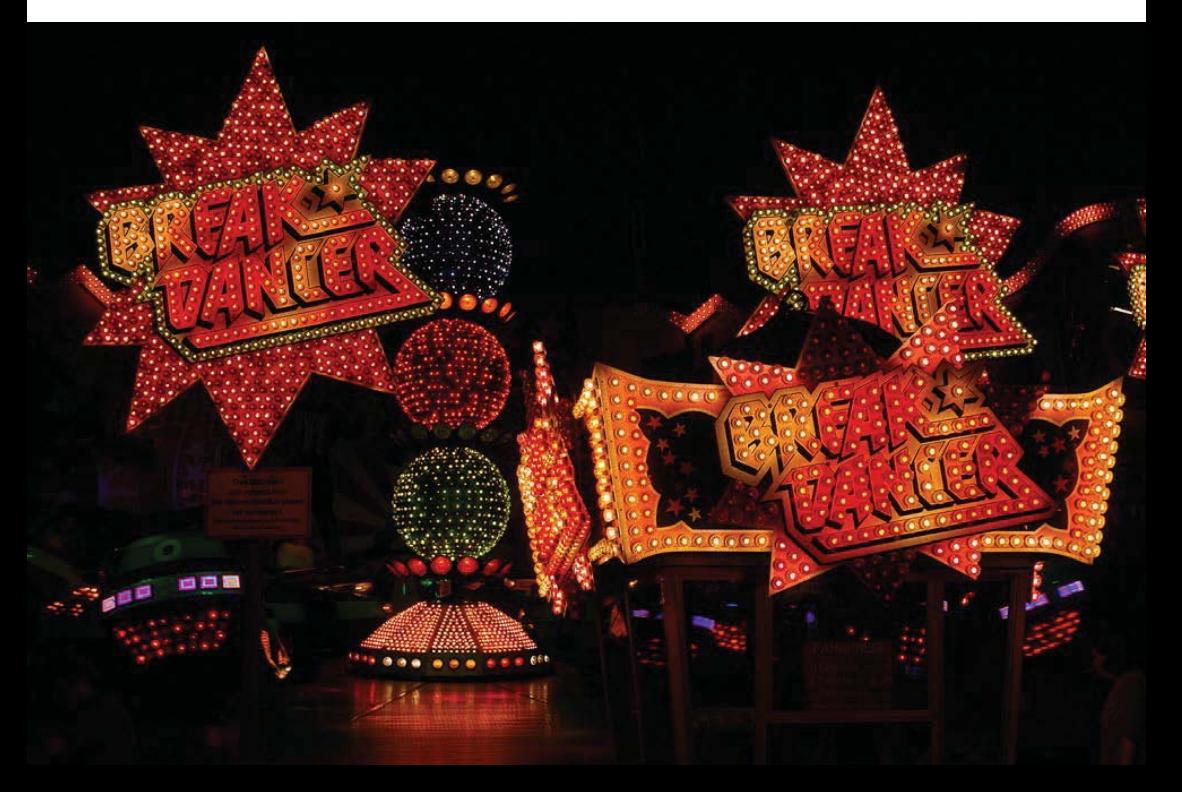

Programmen à la Photoshop gibt es Einschränkungen, wenn Bilder mit einer größeren Farbtiefe bearbeitet werden – einfachere Bildbearbeitungsprogramme unterstützen diesen Modus gelegentlich gar nicht. Vorteile liefern die Bilder mit größerer Farbtiefe dann, wenn Sie diese hinsichtlich Helligkeit/Kontrast oder Farbe optimieren wollen. Hier gehen weniger Farbtöne verloren als bei 8-Bit-Bildern, da mehr Nuancen zur Verfügung stehen.

# **Die Panorama-Funktion**

Nach dem Aufruf des *Panorama*-Programms mit dem Moduswahlrad werden die beiden nächsten Optionen im Menü der Kameraeinstellungen verfügbar. Bei allen anderen Modi sind sie ausgegraut – also deaktiviert.

**1** Die erste Funktion – *Panorama: Größe* – bietet die beiden Optionen *Standard* und *Breit*. Damit legen Sie den Aufnahmebereich fest. Im *Standard*-Modus entsteht ein Panoramabild in einer Größe von 8.192 x 1.856 Pixeln.

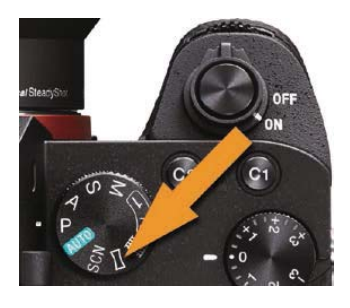

**2** Bei der *Breit*-Option ist das Ergebnis 12.416 x 1.856 Pixel groß. Sie sehen beide Varianten auf der nächsten Seite.

**3** Mit der zweiten Funktion – *Panorama: Ausricht.* – legen Sie die Ausrichtung des Schwenkens fest. So können Sie neben horizontalen auch vertikale Schwenk-Panoramen erstellen, um beispielsweise hohe Gebäude komplett erfassen zu können.

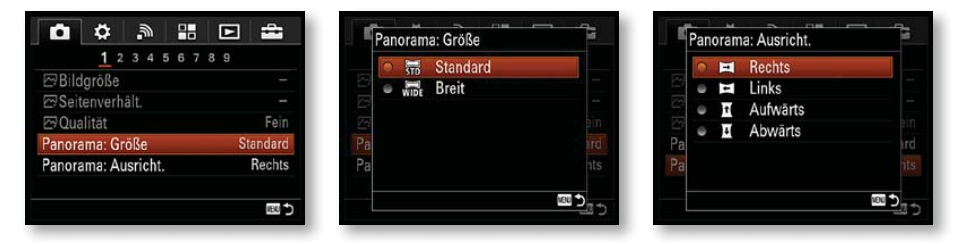

**4** Drücken Sie nach dem Aktivieren des Panoramamodus und dem Einstellen der Optionen den Auslöser halb durch. Die  $\alpha$ 7 II zeigt dann die auf der nächsten Seite unten dargestellte mittlere Ansicht und stellt das Bild scharf. Sie sehen dort im linken Bild,

# 142 DIE KAMERAEINSTELLUNGEN

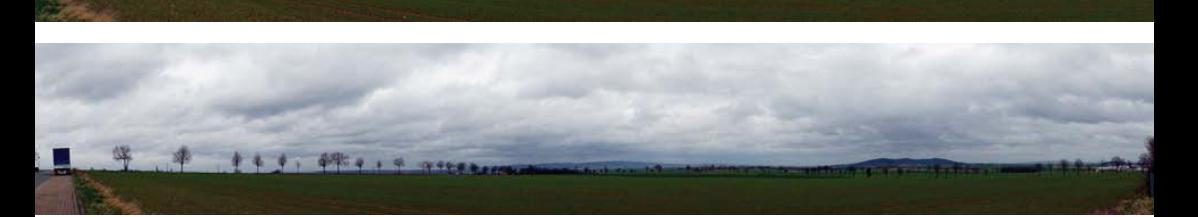

© **Schwenk-Panorama.** *Oben sehen Sie die Größe »Standard« – unten »Breit«.*

28 mm | ISO 100 |  $1/160$  Sek. | f 9

#### **Belichtung**

Damit ein gleichmäßig belichtetes Panoramabild entsteht, wird die Belichtung zu Beginn des Schwenks ermittelt und danach beibehalten. Daher sollten Sie keine allzu kontrastreiche Szene aussuchen.

dass ein größerer – abgedunkelter – Bereich links beim Start des Panoramaschwenks nicht mit aufgenommen wird. Er wird für die spätere Bildmontage mitgenutzt. Zum Starten müssen Sie den Auslöser komplett durchdrücken.

**5** Lassen Sie den Auslöser wieder los (oder halten Sie ihn gedrückt, wenn Ihnen diese Variante lieber ist) und schwenken Sie die Kamera langsam – aber gleichmäßig – in die eingestellte Richtung.

**6** Wie Sie im rechten Bild sehen, wird ein symbolischer Balken angezeigt, der die Bildbreite kennzeichnet. Während der Aufzeichnung hören Sie, dass die Sony kontinuierlich sehr viele Bilder schießt.

**7** Wenn die Aufnahmezeit vorbei ist, wird die Aufnahme automatisch beendet – dabei ist es egal, ob das Panoramabild komplett aufgezeichnet wurde oder nicht. Bei der Standardbreite dauert der Schwenk etwa 10 Sekunden – in der *Breit*-Variante 15 Sekunden.

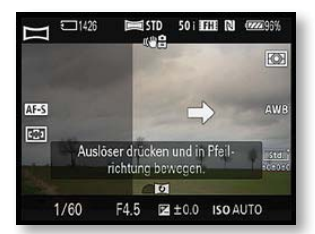

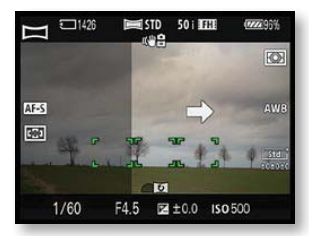

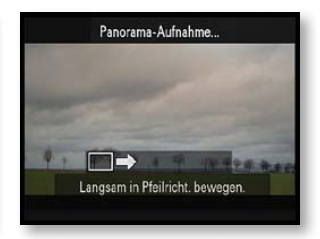

**8** Ein komplettes Panorama aufzunehmen, wird Ihnen vermutlich nicht auf Anhieb gelingen. Schwenken Sie zu schnell oder zu langsam, wird die Aufnahme abgebrochen und eine entsprechende Fehlermeldung aufgezeichnet. Auch ein nicht korrekt waagerechtes Schwenken der Kamera kann zu Fehlergebnissen führen.

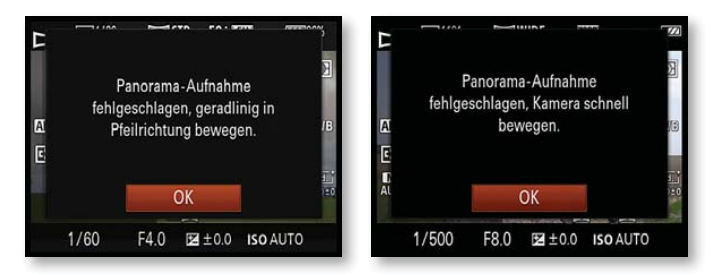

**9** Hat der Schwenk geklappt, erstellt die Ƚ7 II aus den vielen Fotos des Kameraschwenks ein einzelnes Bild und speichert das Ergebnis ab. Anschließend wird das Panoramabild angezeigt.

**10** Wird der gesamte Schwenkbereich der Panoramaaufnahme nicht innerhalb der Schwenkzeit ausgefüllt, entsteht ein grauer Bereich am Rand. Ich habe dies in der nachfolgenden mittleren Abbildung als »Negativbeispiel« markiert. Wiederholen Sie in solchen Fällen die Aufnahme. Im Beispiel wäre ein schnelleres Schwenken der Kamera besser gewesen.

Wenn Sie sich das Bild im Wiedergabemodus ansehen, wird die Gesamtaufnahme angezeigt – so erscheint das Bild sehr klein. Sie sehen das im folgenden mittleren Bild.

Natürlich könnten Sie die Ansichtsgröße mit der C3-Taste vergrößern. Leichter ist es allerdings, wenn Sie die SET-Taste drücken. Dann zeigt die  $\alpha$ 7 II die Aufnahme mit einem automatischen Bildlauf an. Drücken Sie die SET-Taste zum Pausieren oder die MENU-Taste zum Beenden dieser Ansicht.

### **Übung**

Es ist ganz normal, dass Sie ein wenig Übung benötigen, ehe Sie das Schwenk-Panorama komplettieren können.

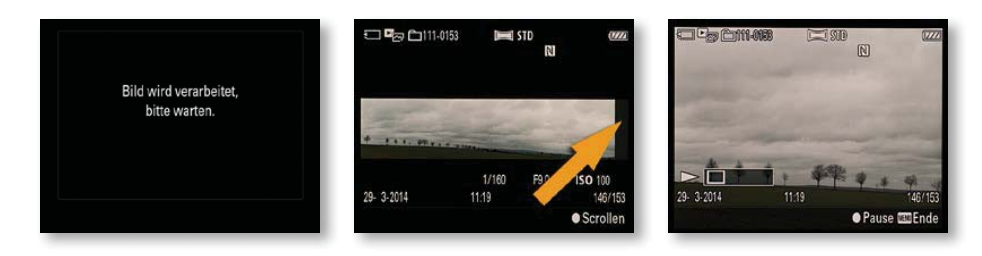

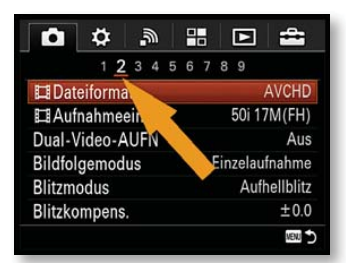

#### **Seitenwechsel**

Die folgenden drei Optionen beziehen sich auf Videoaufzeichnungen. Sie werden im Video-Kapitel – Kapitel 11 – beschrieben. Dass Funktionen nur für Filmaufnahmen gelten, erkennen Sie an dem Filmstreifensymbol vor dem Eintrag.

Wenn Sie übrigens die letzte Funktion einer Seite erreicht haben und das Einstellrad unten drücken, ge-

langen Sie nicht – wie man vielleicht vermuten könnte – zur nächsten Funktion, sondern wechseln zum Registerkartenreiter. Um zur nächsten Seite zu gelangen, müssen Sie das Einstellrad rechts drücken. Wollen Sie zu einer vorherigen Seite wechseln, drücken Sie das Einstellrad links.

# **Weitere Funktionen**

Die nächsten Funktionen auf der zweiten Seite der Kameraeinstellungen haben Sie bereits kennengelernt. So finden Sie die Informationen zur *Bildfolgemodus*-Funktion ab Seite 104 in Kapitel 4. Die drei folgenden Blitzoptionen werden ab Seite 120 erläutert.

Die Erklärungen zu den Autofokusmodi finden Sie ab Seite 76 in Kapitel 3 – die Wahl der Fokusmessfelder ab Seite 85. Das Autofokushilfslicht wird auf Seite 95 beschrieben. Die Belichtungskorrektur habe ich auf Seite 66 in Kapitel 2 beschrieben, ebenso wie die *Belicht.stufe*-Funktion.

# **ISO-Empfindlichkeit**

Die ISO-Option erreichen Sie auch über das Menü der Funktionstaste – das ist die schnellere Variante als der Aufruf über das Menü. Neben festen Werten bietet die  $\alpha$ 7 II auch zwei automatische Einstellungen an.

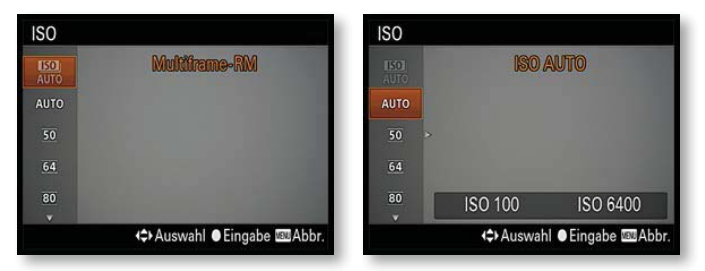

#### **ISO-Automatik**

Für Fotografen mit ein wenig Erfahrung ist diese Option sicherlich nicht zu empfehlen, da Sie dann nicht mehr die Kontrolle über den ISO-Wert haben, der letztlich ja auch für die Bildqualität verantwortlich ist. Entscheiden Sie lieber selbst, ob Sie eine längere Belichtungszeit in Kauf nehmen wollen oder ob das Erhöhen des ISO-Wertes sinnvoller ist.